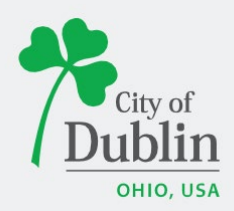

# **DIVISION OF ENFORCEMENT ACCELA CITIZENS' ACCESS PORTAL USER GUIDE**

# **Introduction**

# **Paperless. Convenient. Trackable.**

As of December 9, 2019, all planning and permit applications will be processed online using the citizens' access portal instead of paper applications.

The City of Dublin is launching a new program to improve the permit and plan application process. The program utilizes the Accela and ePlan/ProjectDox platforms, which makes it easy for businesses, contractors, and citizens to submit applications online and track their progress. This replaces the time-consuming mail-in or walk-in process for submitting applications.

To access the new Accela Citizens' Access Portal program please visit: <https://aca3.accela.com/dublinoh/default.aspx>

Below is a quick guide to show you how to register an account through the Accela Citizens' Access Portal and how to apply for various applications through the Enforcement Division. For additional help please contact the Department of Development at 614-410-4600.

# **Table of Contents**

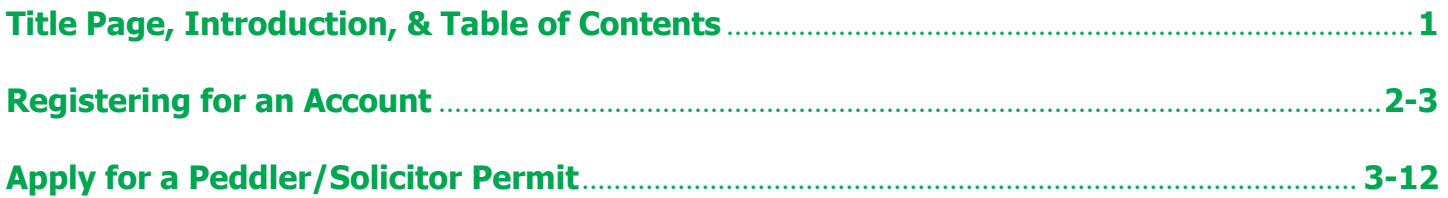

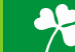

# <span id="page-1-0"></span>**Registering for an Account**

To register for an account please navigate to: <https://aca3.accela.com/dublinoh/default.aspx>

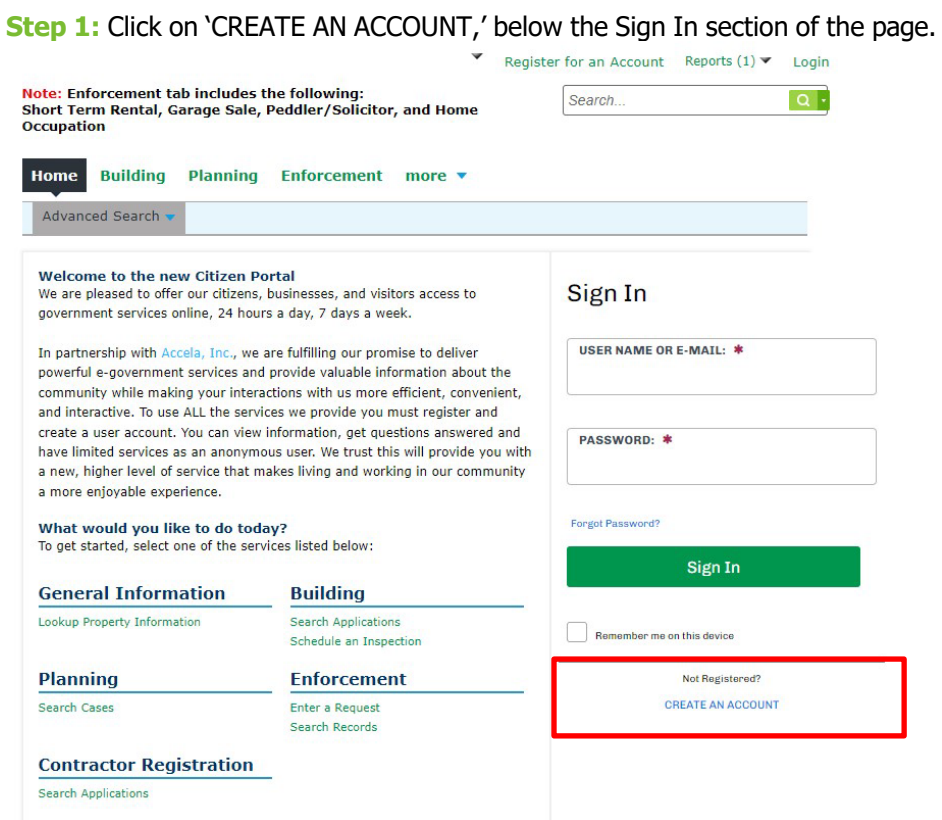

**Step 2:** Fill in the 'Login Information,' section with a username, email address, password, and security question. Read the Terms of Service and check the box, 'I have read and accepted the above terms,' then click 'Continue'.

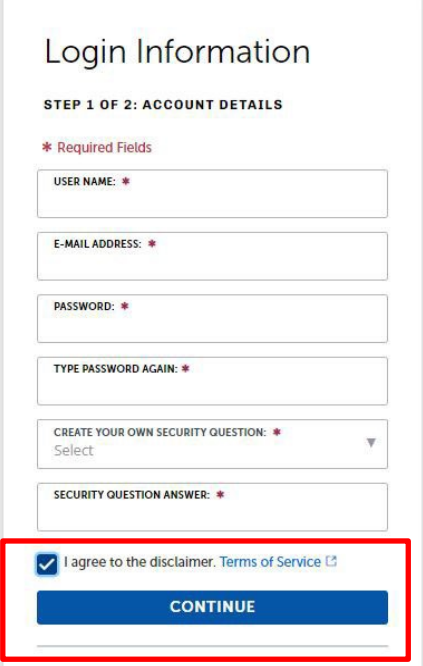

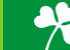

**Step 3:** Select the appropriate Contact Type, either 'Design Professional' or Individual'. Click 'Submit,' when you've filled in all required fields.

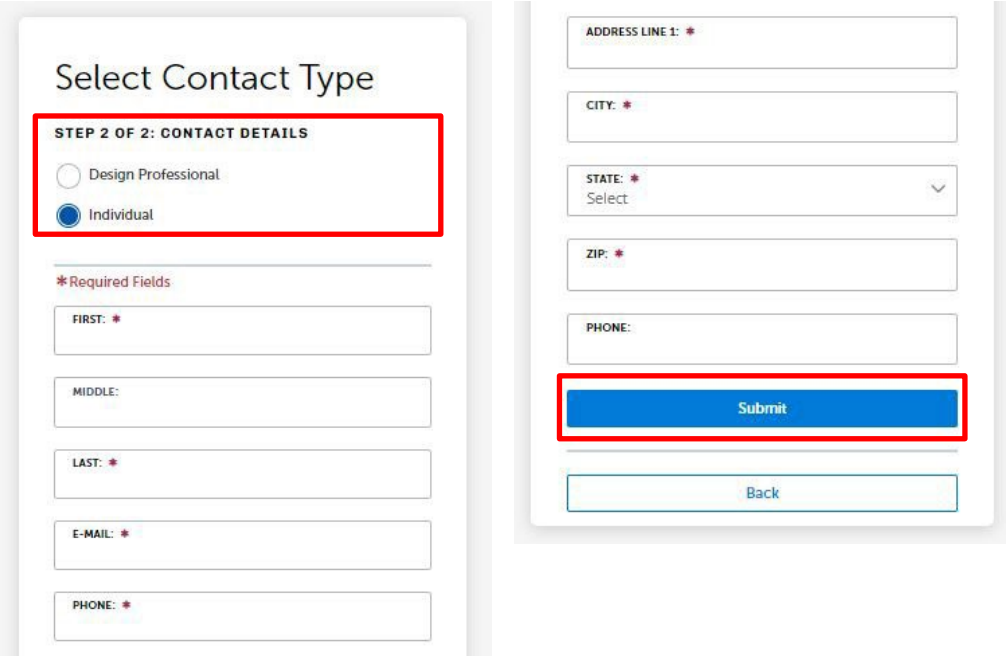

**Step 4:** You have now created an Accela Citizens' Access Portal account. Please click 'Login Now,' at the bottom of the page to login using your username/email and password.

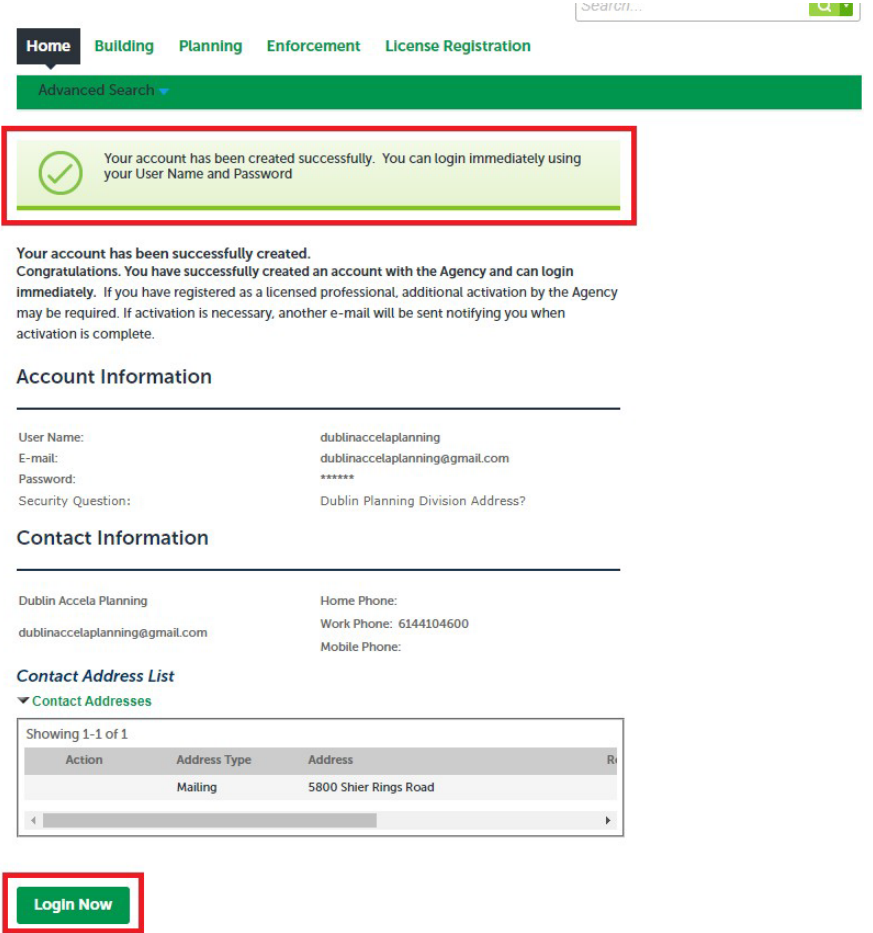

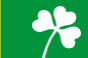

# **Applying for an Enforcement Application**

To apply for a Planning Application please first navigate to: <https://aca3.accela.com/dublinoh/default.aspx> and login.

**Step 1:** Navigate to the 'Enforcement,' tab at the top of the page. Next, click 'Enter a Request,' read the General Disclaimer and check the related box. Finally click 'Continue Application.'

Note: Click "Enter a Request", Accept the **Disclaimer, "Click Enforcement Applications" for the** following: Short Term Rental, Garage Sale, Peddler/Solicitor, and Home Occupation.

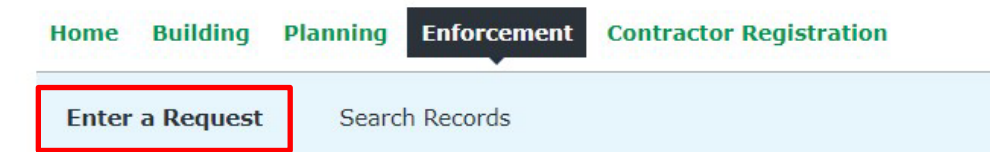

#### **Online Application**

Welcome to the Online Code Enforcement System. Using this system, you can submit an application for a Code Enforcement Permit or a Request to investigate a complaint. You may also search the agency enforcement cases from the convenience of your home or office, 24 hours a day.

Please "Allow Pop-ups from This Site" before proceeding. You must accept the General Disclaimer below before beginning your application.

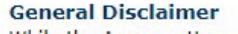

While the Agency attempts to keep its Web information accurate and timely, the Agency neither warrants nor makes representations as to the functionality or condition of this Web site, its suitability for use, freedom from interruptions or from computer virus, or non-infringement of proprietary rights. Web materials have been compiled from a variety of sources and are subject to change without notice from the Agency as a result of updates and corrections.

I have read and accepted the above terms.

**Continue Application »** 

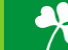

Step 2: Select the 'Record Type,' or application type you would like to apply for. If you cannot find your application type you can search for it in the search bar highlighted below. Once you've selected the 'Record Type,' or application type you would like to apply for, click 'Continue Application.'

Note: Click "Enter a Request", Accept the Disclaimer, "Click Enforcement Applications" for the following: Short Term Rental, Garage Sale, Peddler/Solicitor, and Home Occupation.

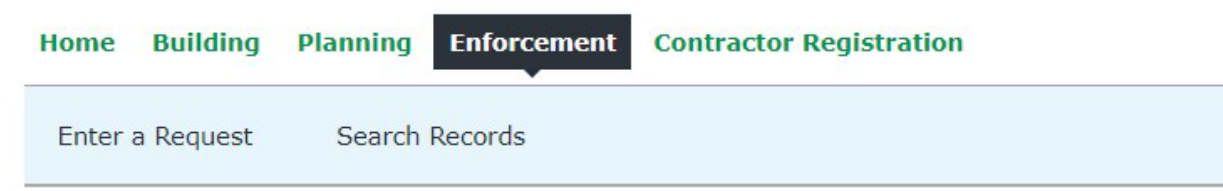

### **Select a Record Type**

Choose one of the following available record types. For assistance or to apply for a record type not listed below please contact us.

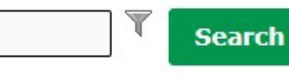

#### Enforcement Application

- Garage Sale Permit Group
- Garage Sale Permit Individual
- ◯ Group Fundraising
- ◯ Home Occupation Permits
- Peddler/Solicitor Permit
- ◯ Short Term Rental Annual Registration

#### Enforcement Complaint

- Animal Violation
- Grass & Weeds
- O Miscellaneous
- O Nuisance
- ◯ Property Maintenance Violation
- ◯ Short Term Rental Complaint
- ◯ Sign Violation
- ◯ Trash & Debris
- ◯ Trash Can Violation
- Vehicle Violation

### ▼ Zoning Complaint

◯ Zoning Inspection - Complaint Sign

### **Continue Application »**

Please select the application type you are applying for from the dropdown menus or search it using the search box.

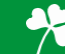

**Step 3:** Fill in the sections with the associated individual who will be doing the soliciting. If there are multiple individuals associated with your business, you will need to file separate applications. For the applicant, either 'Select from Account' or 'Add New', depending on which individual is filing the application. Once all the information has been filled in, click 'Continue Application'.

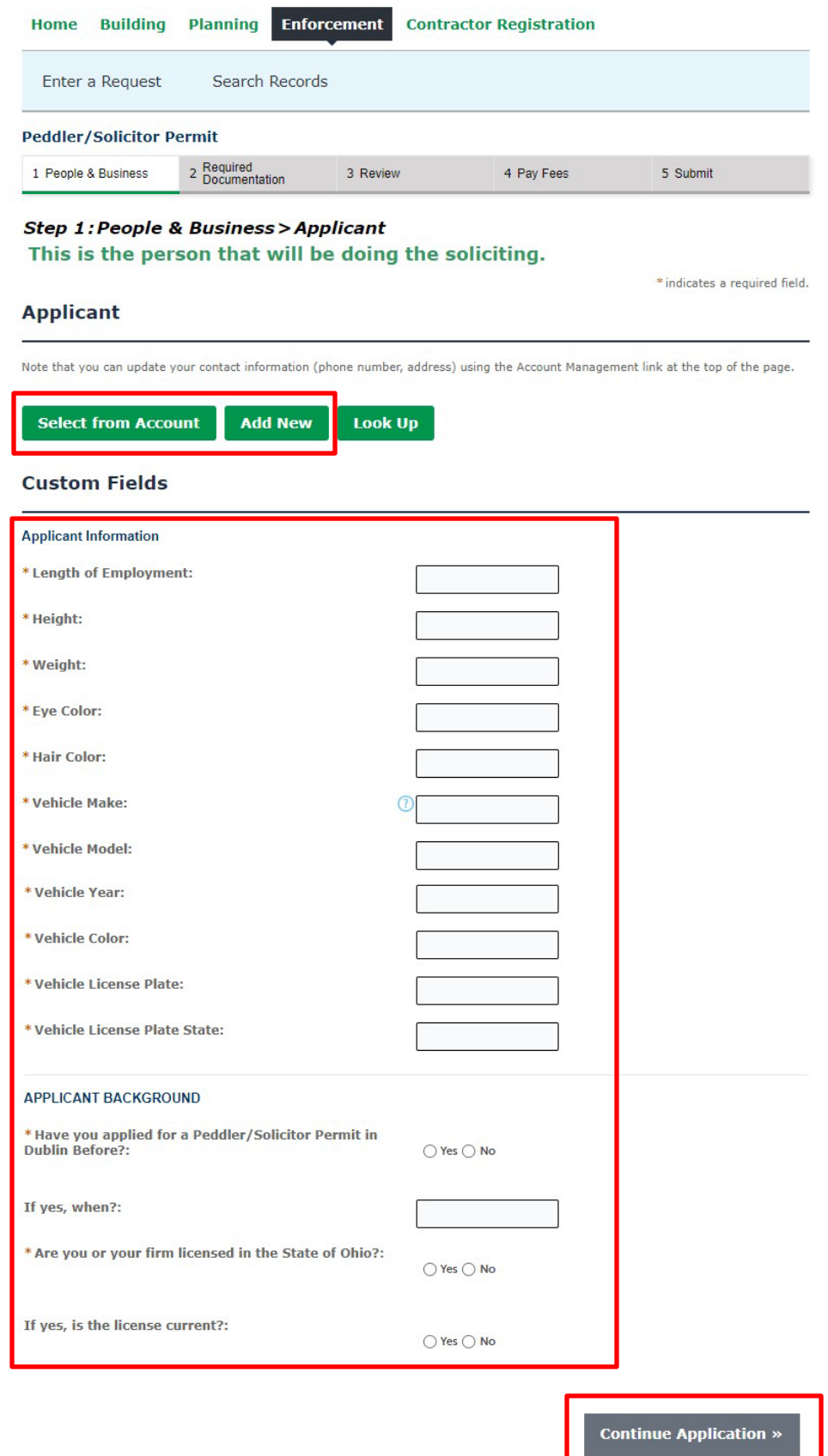

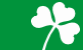

Step 4: For the Business, either 'Select from Account' or 'Add New', depending on which individual is filing the application. Once all the information has been entered, click 'Continue Application'.

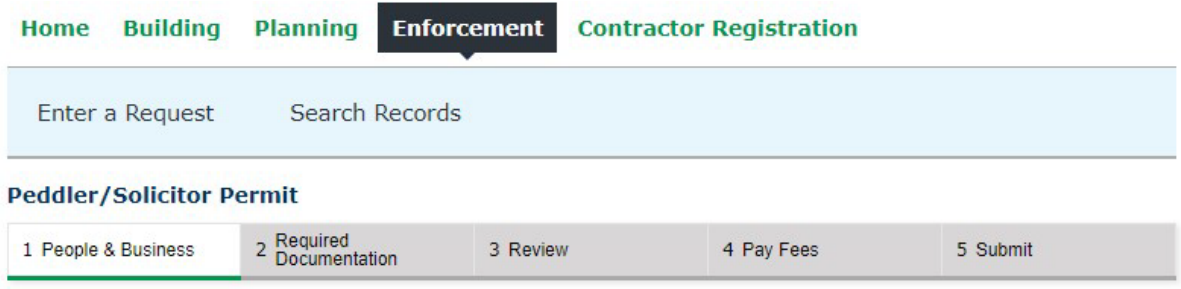

## **Step 1: People & Business > Business**

### This is the information regarding the business the solicitor is representing.

\* indicates a required field.

### **Business Name**

**E-Mail must be included** 

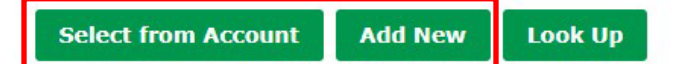

# **Custom Fields**

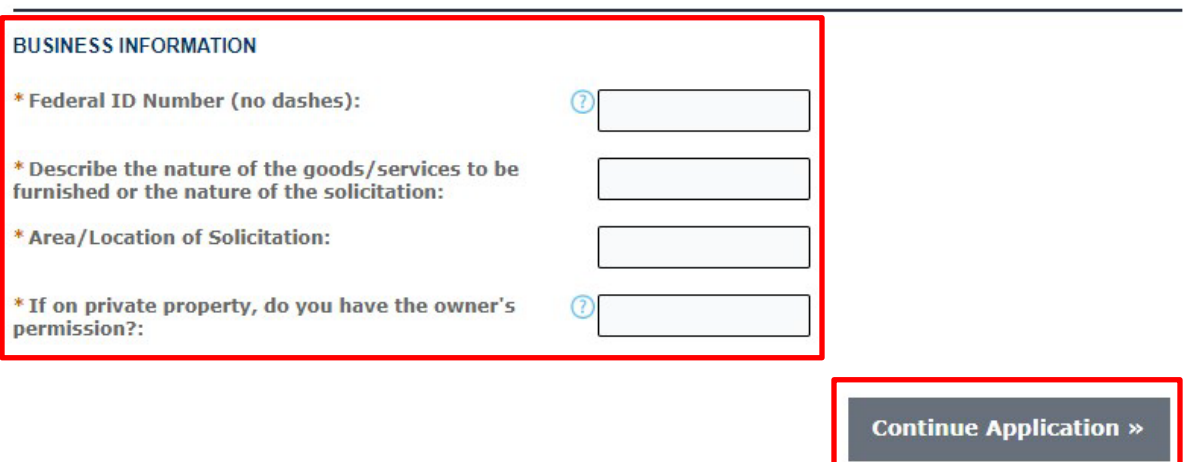

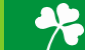

Step 5: Please upload the required plans for your application, which should include a 1) Valid Government Issued Photo Identification and 2) Background Check from the Ohio Bureau of Criminal Investigation (preferred) or preemployment Background Check from employer. Click 'Add' for a pop-up box to upload drawings. Click 'Add' and browse your folders for the required information. Once all documents are uploaded, fill out the 'Type' dropdown with which documents is uploaded, and 'Save' to finish the upload. Then click 'Continue Application.'

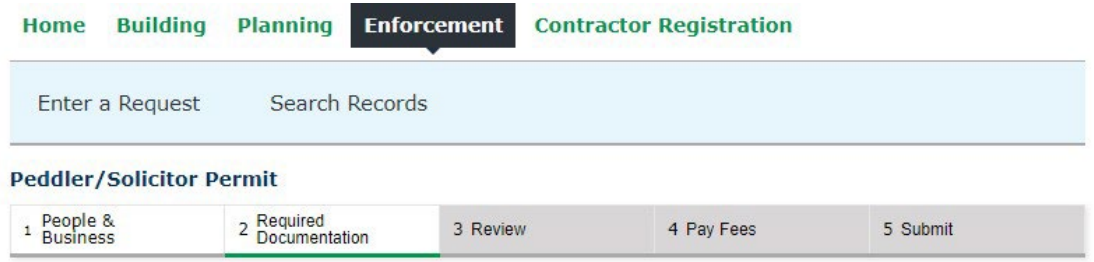

#### Step 2: Required Documentation > Gov ID, Background CK

If you have a State of Ohio Vendor's License, please include it in your upload.

#### **Documents that MUST be included:**

- 1. Valid Government Issued Photo Identification
- 2. Background Check from the Ohio Bureau of Criminal Investigation (preferred) or pre-employment Background Check from employer.

\* indicates a required field.

### **Attachment**

Add

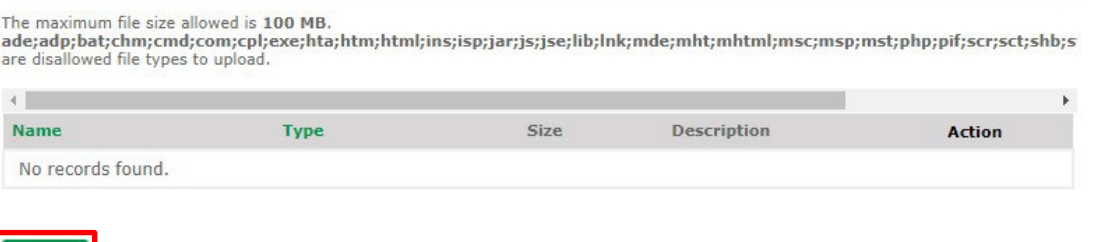

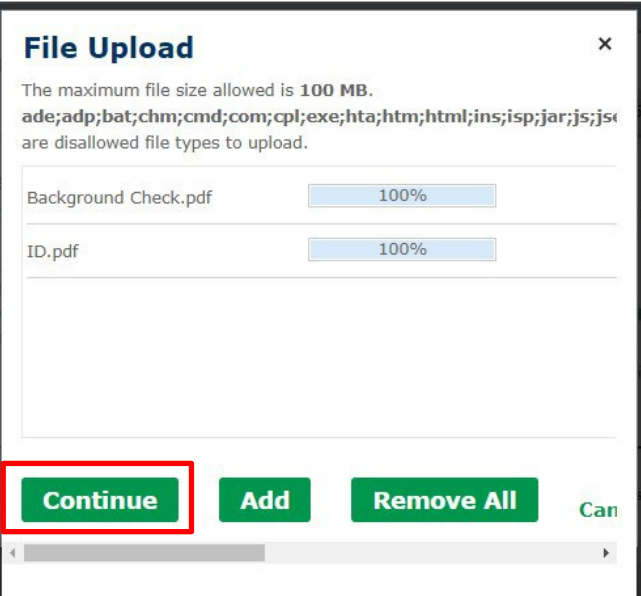

**Continue Application »** 

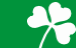

**Step 6:** Please review the page to ensure all the information provided is correct. If something is wrong click 'Edit,' to go back and correct the information. Once all the information is correct, check the box and click ' is correct, check the box and click 'Continue Application.'

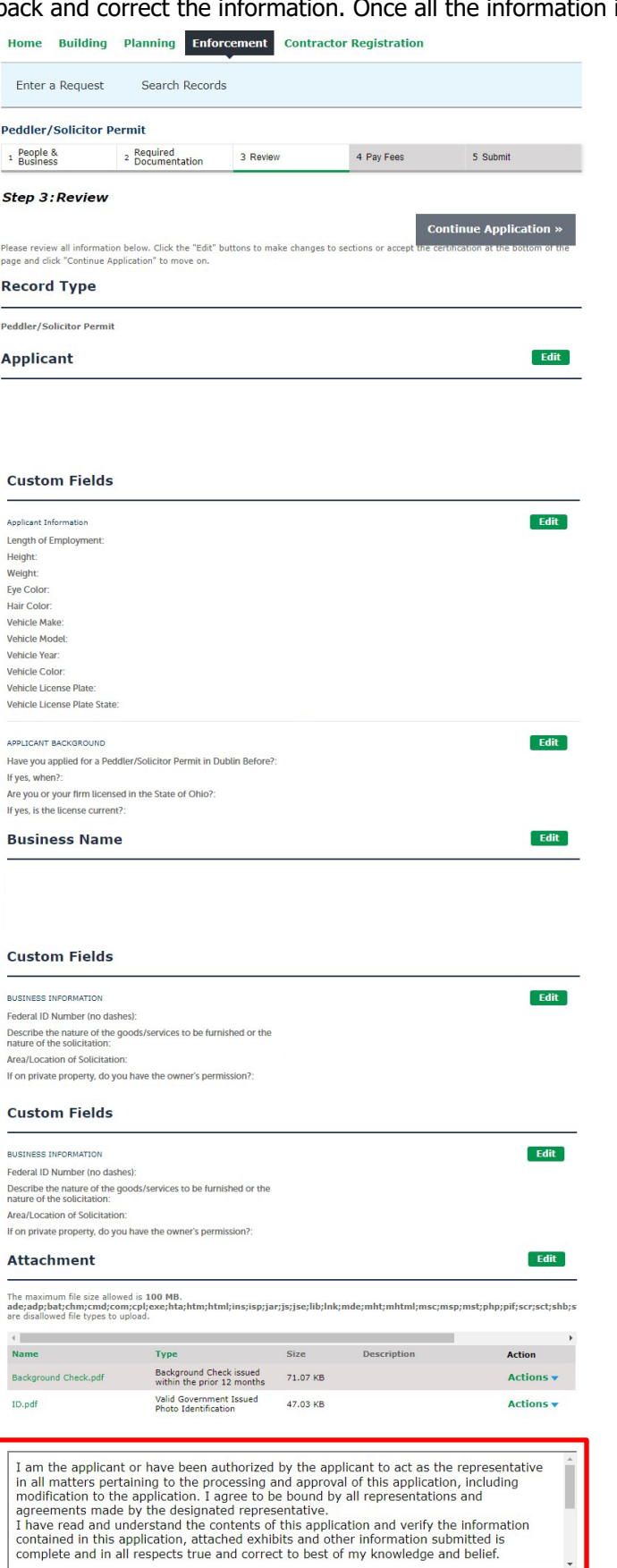

V By checking this box, I agree to the above certification

**Continue Application** 

Date: 09/29/2023

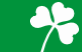

Step 7: The next page will highlight your preliminary fees. There is nothing to do on this page, click 'Continue' to pay the fee. If you believe there is something incorrect about the fee, please reach out to our Division at (614)-410-4600.

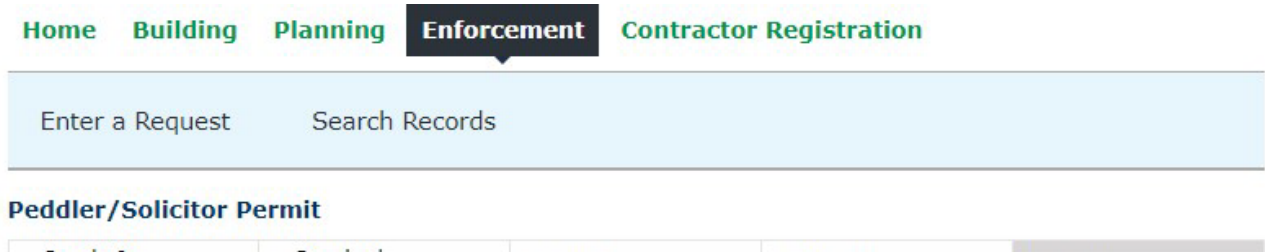

#### <sup>1</sup> People & <sup>2</sup> Required<br><sup>2</sup> Documentation 4 Pay Fees 5 Submit 3 Review

# **Step 4: Pay Fees**

Listed below are preliminary fees based upon the information you've entered.

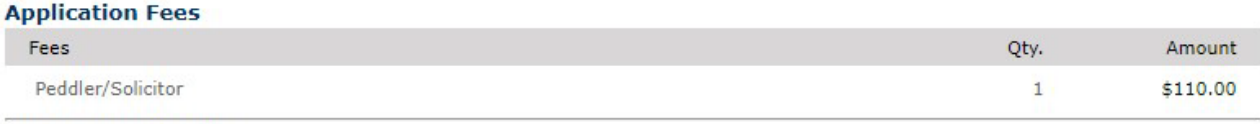

**TOTAL FEES: \$110.00** 

**Continue Application »** 

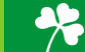

**Step 8:** Please fill out the required information to process the fee and complete your application. There is NO cash option available, all fees are to be paid online through our portal, with either a Credit Card or Bank Account. Click 'Submit Payment' to complete and submit application.

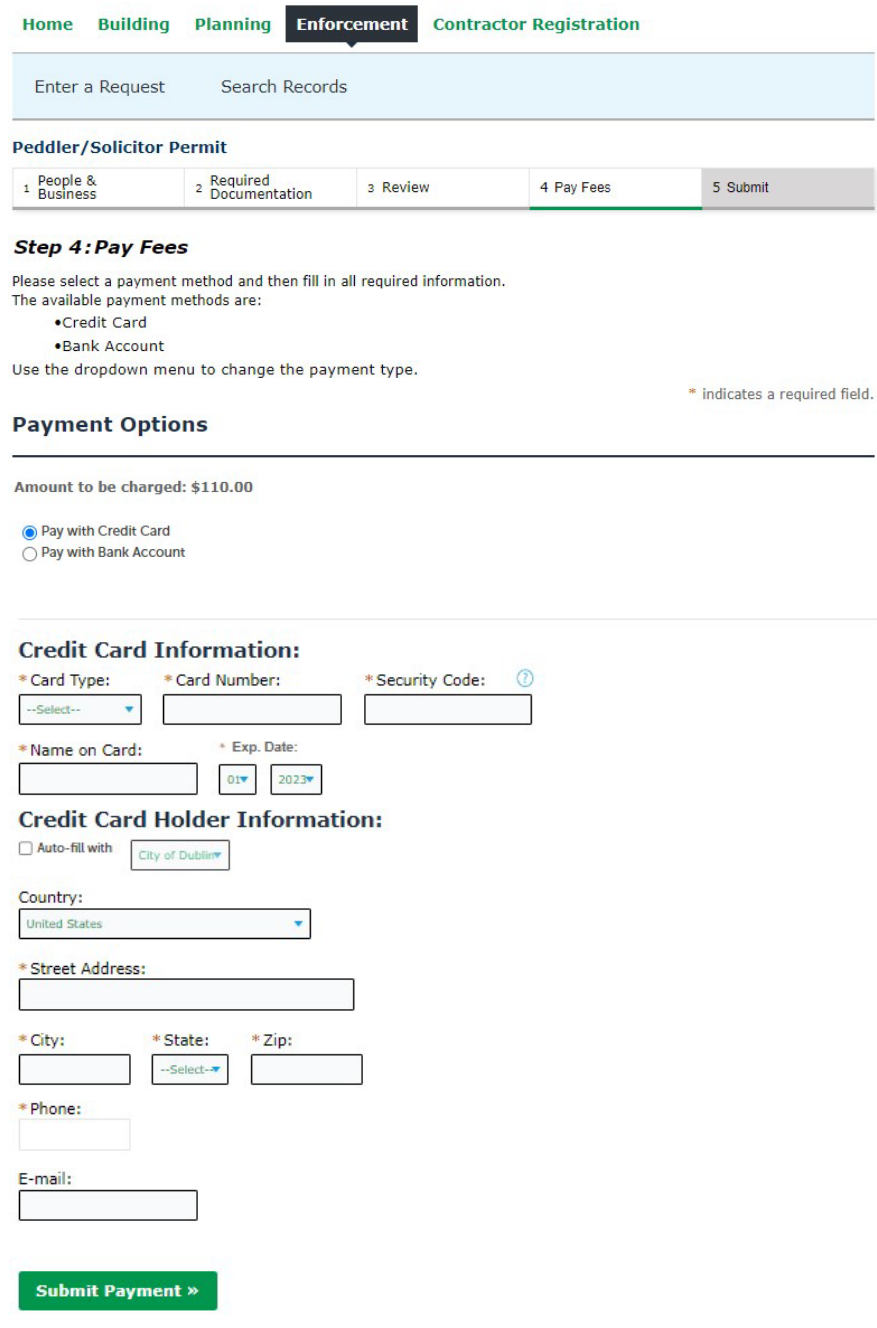

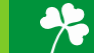

**Step 9:** You have now submitted your Peddler/Solicitor Permit. Please see the below boxes to view your Record Number. In this example, the record number is ENF-2023-01000. If you have any questions on the application, please call the Enforcement Division at (614)-410-4600 and reference your below record number.

Pick up purchased permit on Monday – Friday between 8 am – 5 pm at 5200 Emerald Parkway – The Development Building. Please enter the door facing Coffman Park and ring the bell. We prefer that you bring your receipt with you when picking up your permit.

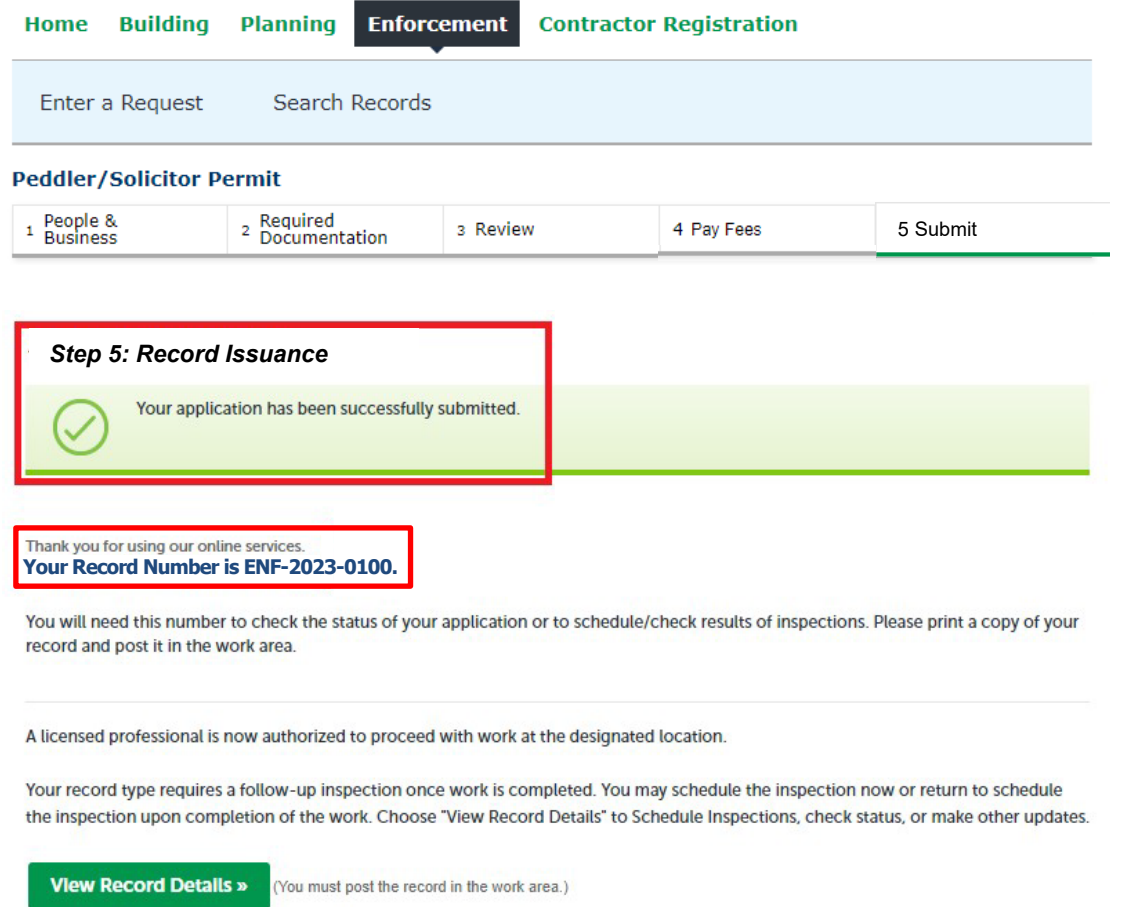

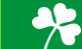